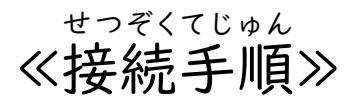

 $\mathbb O$  Chromebook を開く。

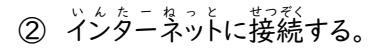

- ・ Chromebook の 画面右下 にあるデジタル時計のところをタップ する
- ・ 「ホニミ゙ホホi」の きークの下にある文字 「杂接続 ネットウークが見つかりません」をタップ する
- ・ ご自宅等の Wi-ドi をさがす。
- ・ ご自宅等の Wi-Fi のパスワードを入力して、「接続」ボタンをタップする。

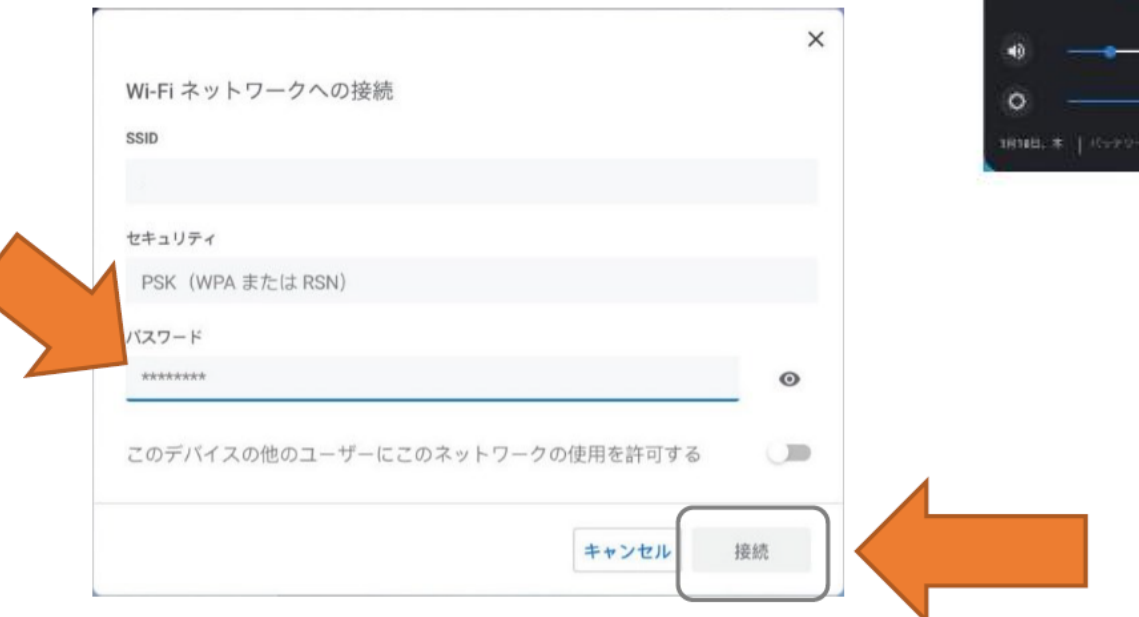

③ ユーザー。名が首動で出てくるので児童のログインパスウードを打ち込む。

\*アカウントとバスウードは、事前に配布しているログインカードに記載されています。

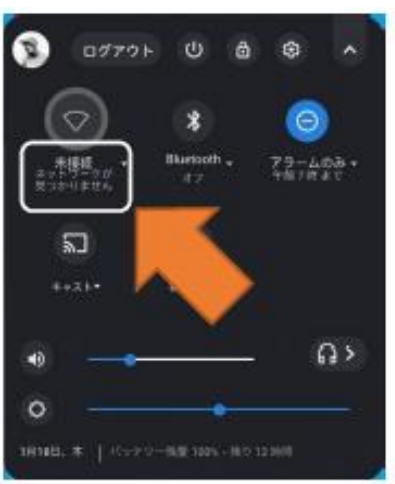

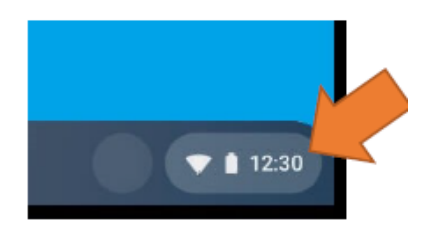